## **Лабораторна робота № 1**

Тема роботи: Інтерфейс віконного додатку.

Мета роботи: дослідження основних підходів та технологій реалізації інтерфейсу універсалього додатку Windows.

Обладнання: ПК, Visual Studio не нижче v.2010 (.Net Framework 4.5)

### **1. Завдання на лабораторну роботу**

Засобами інтегрованого середовища розробки Visual Studio побудувати текстовий редактор. Потрібно реалізувати наступні функції:

- 1. Створення, відкриття та збереження файлів
- 2. Копіювання, переміщення тексту.
- 3. Виділення тексту та знищення тексту.
- 4. Відміну останньої дії.
- 5. Стрічку, меню та меню швидкого доступу для управління функціональними компонентами додатку.
- 6. Персоналізувати параметри проекту (назву додатку, оригінальну піктограму, вікно AboutBox тощо).
- 7. Виконати індивідуальне завдання за варіантом.
- 8. Додатково виконати завдання на самостійну роботу.

## **Індивідуальні завдання**

- 1. Додати Сontrol та діалогове вікно що дозволяє зміну вирівнювання виділеного фрагмента тексту.
- 2. Додати Сontrol та діалогове вікно що дозволяє зміну відступу від лівого краю першого рядка виділеного фрагмента тексту.
- 3. Додати пункт Сontrol та діалогове вікно що дозволяє встановити маркери до виділеного фрагмента тексту.
- 4. Додати пункт меню та кнопку що дозволяє встановити нумерований список до виділеного фрагмента тексту.
- 5. Додати пункт меню та кнопку що дозволяє зміну відступу від лівого краю виділеного фрагмента тексту.
- 6. Додати пункт меню та кнопку що дозволяє зміну відступу від правого краю виділеного фрагмента тексту.
- 7. Додати пункт меню та кнопку що дозволяє зміну інтервалу перед та після фрагменту тексту.
- 8. Додати пункт меню та кнопку що дозволяє визначити позицію табуляції в тексті.
- 9. Додати пункт меню що визначає позицію курсору та відображує її у командному рядку.
- 10.Додати кнопки що дозволяють вставляти часто використані символи грецького алфавіту в текст  $(\alpha,\beta,\mu)$ .
- 11.Реалізувати пошук символів в тексті.
- 12.Реалізувати заміну символів в тексті.
- 13.Колір фону.
- 14.Колір тексту.
- 15.Границі тексту.

### **Індивідуальні завдання підвищенного рівня складності**

- 1. Додати кнопку, що визначає параметри форматування фрагменту тексту та відображує її у діалоговому вікні.
- 2. Реалізувати друк документів з редактору.
- 3. Реалізувати кнопку відміни форматування для виділеного фрагменту тексту.
- 4. Реалізувати журнали операцій для відміни та повернення останньої дії.
- 5. Вставку об'єкта.
- 6. Багаторівневий список.
- 7. Колонтитули.

### **2. Завдання на самостійну роботу**

- 1. Реалізувати MDI інтерфейс текстового редактора
- 2. реалізувати системи контекстних меню додатку
- 3. реалізувати довідникову систему додатку.

### **3. ХІД РОБОТИ**

Взаємодія користувача з комп'ютером шляхом використання ним додатків для виконання своїх функціональних задач. Фокусом взаємодії в таких випадках є інтерфейс додатку.

Класичний інтерфейс WIMP додатку має наступні елементи:

• *робоча область:* внутрішня частина вікна, призначена для вдображення інформації та виконання завдань користувача;

• *границі:* рамка, що обмежує вікно із чотирьох сторін. Розміри вікна можна змінювати, переміщаючи границю мишею;

• *заголовок:* рядок безпосередньо під верхньою границею вікна, що містить назву вікна;

• *значок системного меню:* кнопка ліворуч у рядку заголовка відкриває меню переміщення й зміни розмірів вікна;

• *рядок горизонтального меню:* розташовується безпосередньо під заголовком, містить пункти меню, забезпечує доступ до команд;

• *панель інструментів:* розташовується під рядком меню, являє собою набір кнопок, забезпечує швидкий доступ до деяких команд;

• *кнопки Згорнути, Розгорнути/Відновити, Закрити* розташовані у верхній правій частині вікна.

Більш сучасна версія інтерфейсу замість горизонтального меню та панелів інструментів використовує елемент керування *Стрічка (Ribbon).*

До стандартних можливостей будь-якого додатку є:

- Створення, відкриття та збереження вмісту робочої області.
- Попередній перегляд та друк вмісту робочої області;
- Робота з буфером обміну;

До функціональних можливостей текстових редакторів відносяться:

 керування виглядом текстових символів (керування шрифтами)

- керування розташуванням тексту (форматування абзаців);
- операції пошуку та заміни символів;
- вставка зовнішніх об'єктів (зображень, таблиць, формул тощо)

Будь-який додаток має гнучку систему допомоги що складається із централізованої довідки, підказок, що спливають та повідомлень в рядку стану.

Додатки поділяються на SPI (однодокументні) та MDI (багатодокументні). Класичний MDI реалізується багатовіконним додатком на основі системи Parent-Child Windows. В більш сучасних в сучасних інтерфейсах використовуються вкладки або технологія псевдоSDI.

Windows Presentation Foundation (WPF [1]) - система для побудови клієнтських додатків для Windows з візуально привабливими можливостями взаємодії з користувачем, графічна (презентаційна) підсистема у складі .NET Framework (починаючи з версії 3.0), яка використовує мову XAML [2].

Для реалізації стандартного додатку необхідно створити новий проект WPF.

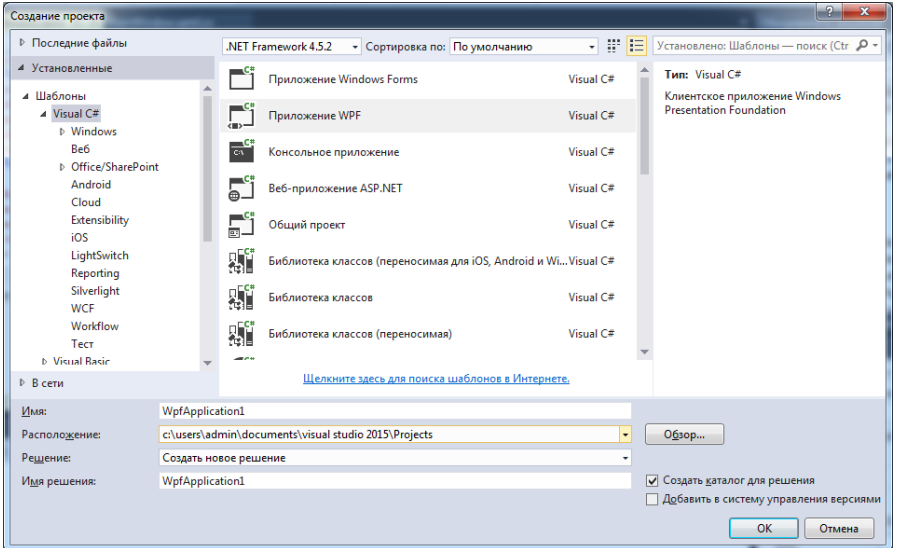

За зразок візьмемо інтерфейс текстового процесора Microsoft Word 2010.

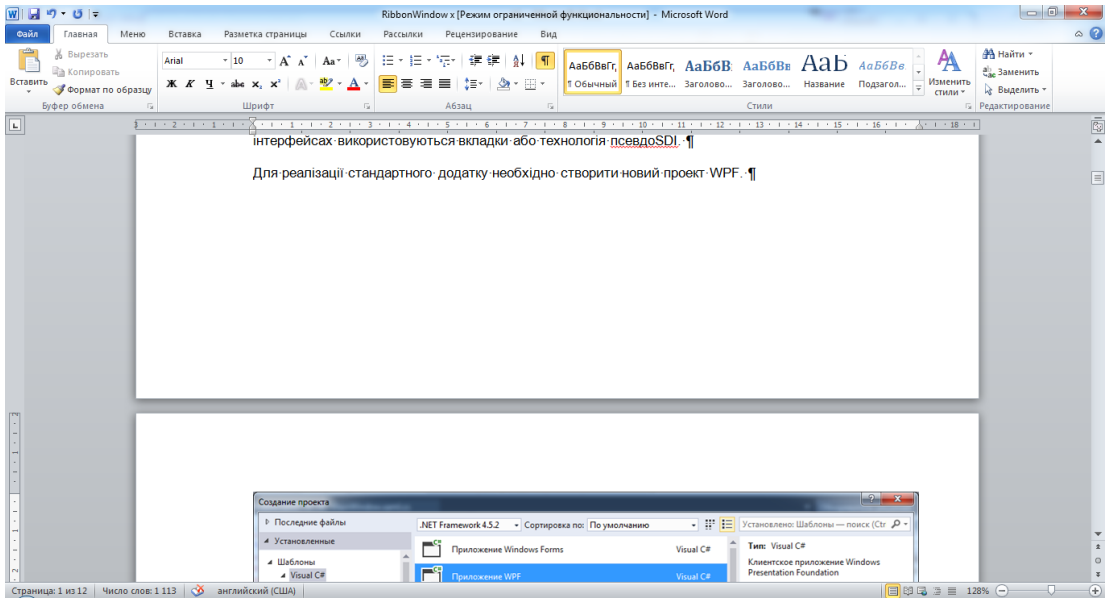

Послідовність створення SDI додатку в нашому випадку наступна:

- реалізації системи керування додатком (стрічки);
- реалізація робочої області;
- реалізація функціональних можливостей додатку.

# **Реалізація стрічки (Ribbon).**

Для реалізації системи керування в проект необхідно додати посилання на зборку System.Windows.Controls.Ribbon:

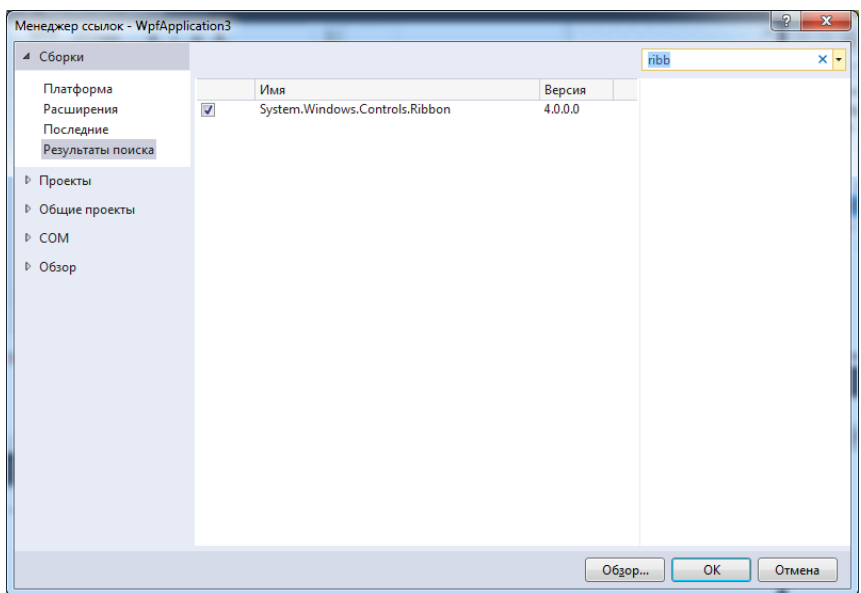

### Додатково про System.Widows.Controls.Ribbon дивимось за посиланнями:

<https://www.codeproject.com/Articles/100081/Introducing-Ribbon-UI-Control-for-WPF> <https://thebeyond.ru/2011/03/10/microsoft-ribbon-for-wpf/> <http://www.c-sharpcorner.com/UploadFile/0b73e1/ribbon-control-in-wpf-4-5/> [https://msdn.microsoft.com/en](https://msdn.microsoft.com/en-us/library/system.windows.controls.ribbon.ribbon(v=vs.110).aspx)[us/library/system.windows.controls.ribbon.ribbon\(v=vs.110\).aspx](https://msdn.microsoft.com/en-us/library/system.windows.controls.ribbon.ribbon(v=vs.110).aspx) <http://www.drdobbs.com/windows/whats-new-in-wpf-45/240009614?pgno=1>

Дизайн інтерфейсу додатку буде виконано із використанням мови XAML. У результаті буде реалізований простий текстовий редактор, типу:

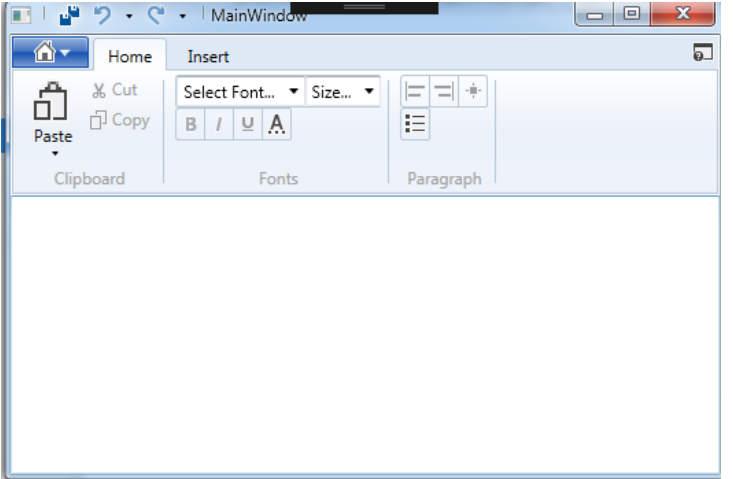

Для цього переходимо у файл з XAML розміткою головного вікна додатку (в даному випадку MainWindow.xaml) та першим кроком робимо заміну типу вікна з Windows на RibbonWindows:

```
<RibbonWindow x:Class="WpfApplication3.MainWindow"
         xmlns="http://schemas.microsoft.com/winfx/2006/xaml/presentation"
         xmlns:x="http://schemas.microsoft.com/winfx/2006/xaml"
         xmlns:d="http://schemas.microsoft.com/expression/blend/2008"
         xmlns:mc="http://schemas.openxmlformats.org/markup-compatibility/2006"
         xmlns:local="clr-namespace:WpfApplication3"
         mc:Ignorable="d"
         Title="MainWindow" Height="350" Width="525">
<Grid>
</Grid>
</RibbonWindow>
```
Наступним кроком в межах Grid визначаємо для розміточної сітки 2 рядки – перший для стрічки, другий для робочої області.

```
 <Grid.RowDefinitions>
           <RowDefinition Height="Auto" />
           <RowDefinition Height="*" />
       </Grid.RowDefinitions>
```
Далі розташовуємо стрічку в першому рядку:

```
<Ribbon Grid.Row="0" Margin="1,1,1,1">
</Ribbon>
```
#### Основними елементами ленти є:

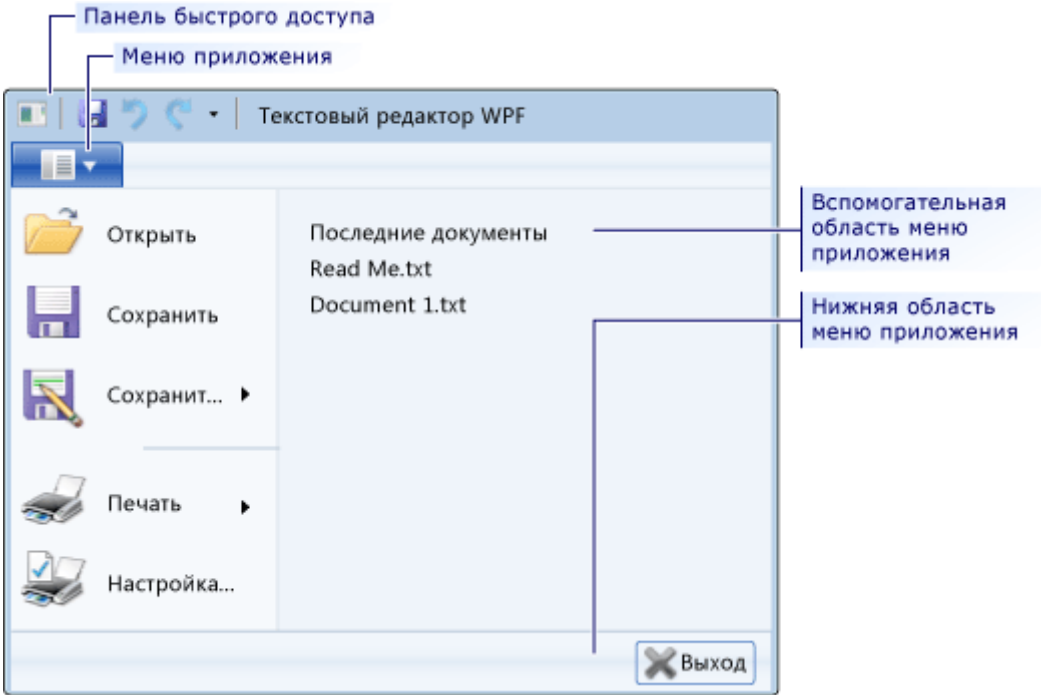

Далі реалізуємо інтерфейс *Довідникового меню*:

<Ribbon.HelpPaneContent>

```
 <RibbonButton SmallImageSource="images\HelpApplication.png" KeyTip="F"/>
 </Ribbon.HelpPaneContent>
```
Для роботи з зобрженням кнопки HelpPane та іншими кнопками необхідно виконати наступні підготовчи дії:

1. Створити в папці проекту папку images.

2. Зберегти в ній піктограми для наступних дій: Create, Open, Close, Save, Propetrty, Print Сopy, Paste, Cut FontColor, Bold, Italic, Underline AlignLeft, AlignRight, AlignBoth, AlignCenter, BulletList InsertObject, InsertTable, InsertImage та для індивідуального завдання.

Для виконання даного завдання слід виконати пошук в Інтернеті колекції пікторграм або скористатись VSImageLibrary за посиланням <https://www.microsoft.com/en-us/download/details.aspx?id=35825> aбо використати типовий набір кнопок із VSImageLibrary, що використані в даному зразку за посиланням

3. Додати проект ресурси зображень

Для цього перейти в меню *Проект->Свойства*: на вкладку *Ресурси* та обрати *Изображения*:

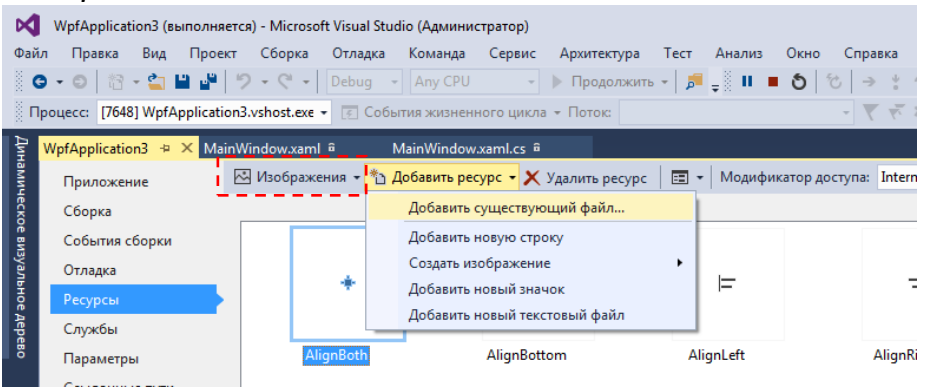

або за допомогою контекстного меню проекта у *Обозреватели решений* создать папку images и добавить зображення (команда *Добавить существующий елемент*… в контекстном меню):

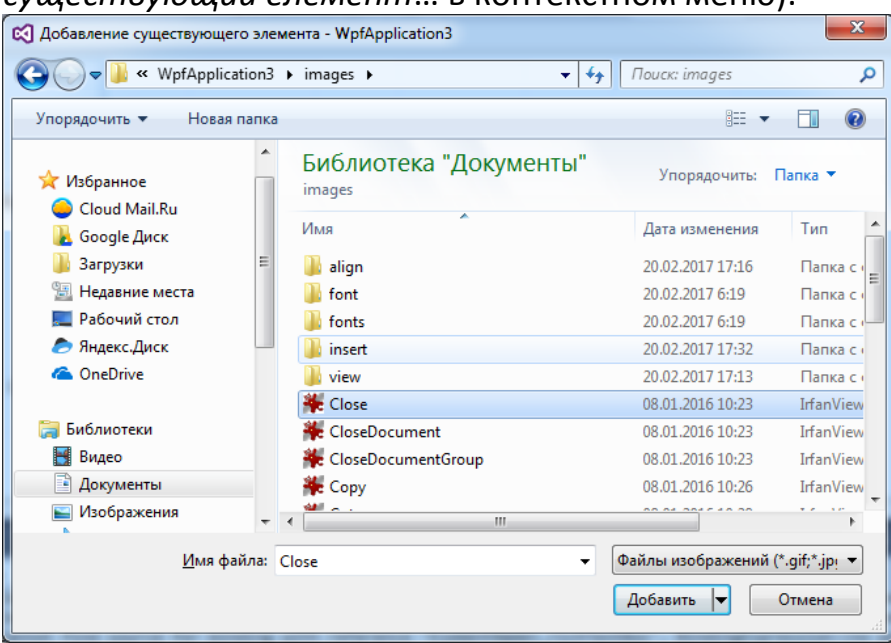

Обов'язково перевірити у властивостях всіх рисунків, що параметр *Действие при сборке* має значення Recource.

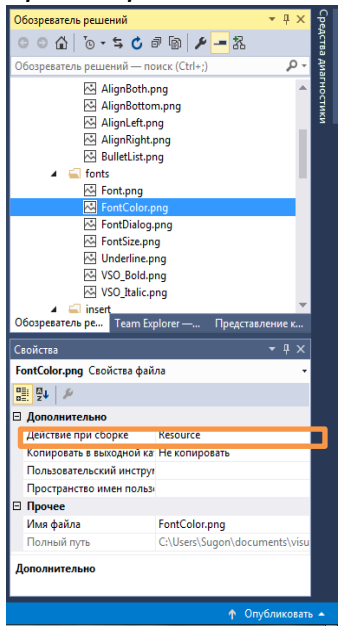

Наступним кроком є створення *Головного меню* додатку:

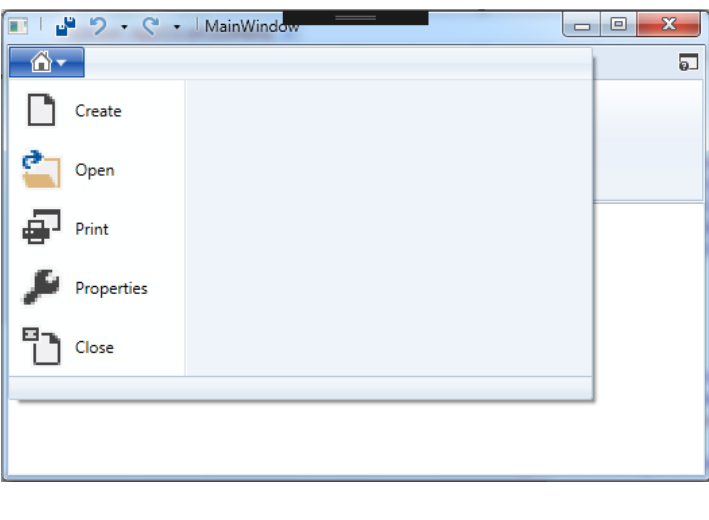

```
<Ribbon.ApplicationMenu >
  <RibbonApplicationMenu SmallImageSource="images\icon-home.png" >
  <RibbonApplicationMenuItem Header="Create" ImageSource="images\Document.png"
KeyTip="C" />
  <RibbonApplicationMenuItem Header="Open" ImageSource="images\OpenFolder.png"
KeyTip="O" />
  <RibbonApplicationMenuItem Header="Print" ImageSource="images\PrintDialog.png"
     KeyTip="P"/>
  <RibbonApplicationMenuItem Header="Properties" ImageSource="images\Property.png" />
  <RibbonApplicationMenuItem Header="Close" ImageSource="images\CloseDocument.png"
     KeyTip="C" Click="btnClose_Click"/>
</RibbonApplicationMenu>
</Ribbon.ApplicationMenu>
```
Далі створимо *Меню швидкого доступу*:

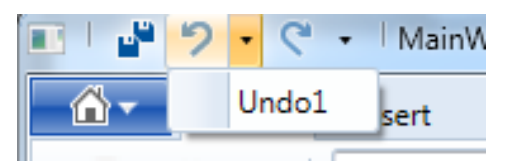

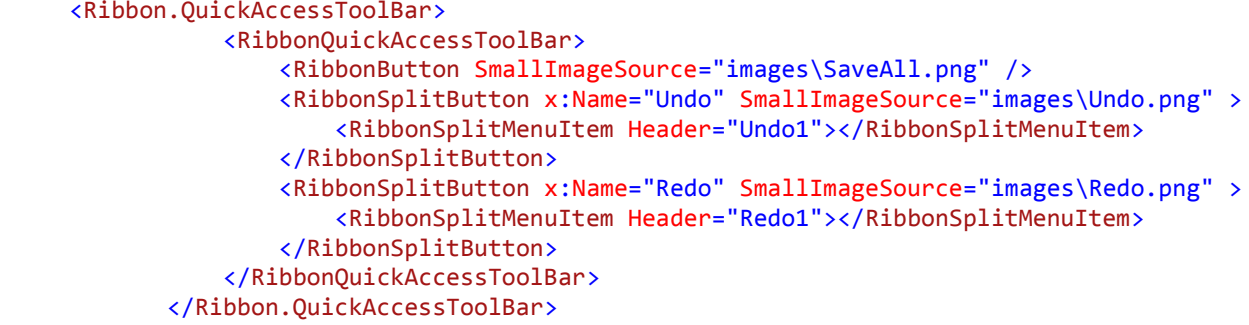

Наступним кроком є створення та заповнення вкладки *Home:*

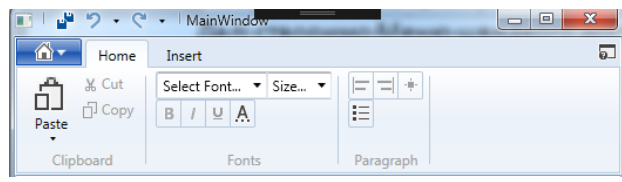

Зверніть увагу, що дана вкладка поділена на три групи: Clipboard, Fonts, Paragraph.

```
<RibbonTab Header="Home">
     <!-- Home/Clipboard group-->
     <RibbonGroup Header="Clipboard">
      <RibbonMenuButton LargeImageSource="Images\paste.png" Label="Paste" KeyTip="V" >
      <RibbonMenuItem ImageSource="Images\Paste.png" Header="Keep Text Only" KeyTip="T" />
      <RibbonMenuItem ImageSource="Images\Paste.png" Header="Paste Special..."
         KeyTip="S"/>
      </RibbonMenuButton>
      <RibbonButton SmallImageSource="Images\Cut.png" Label="Cut" KeyTip="X" />
      <RibbonButton SmallImageSource="Images\Copy.png" Label="Copy" KeyTip="C" />
     </RibbonGroup>
     <!-- Home/Colors group-->
     <RibbonGroup x:Name="fonts" Header="Fonts" Width="Auto" >
      <RibbonControlGroup>
       <ComboBox ItemsSource="{Binding Source={x:Static Fonts.SystemFontFamilies}}"
         Text="Select Font..." IsEditable="True"/>
      <ComboBox x:Name="_fontSize" Text="Size..." IsEditable="True"></ComboBox>
      </RibbonControlGroup>
      <RibbonControlGroup>
      <RibbonButton SmallImageSource="Images\fonts\VSO_Bold.png" KeyTip="B" />
      <RibbonButton SmallImageSource="Images\fonts\VSO_Italic.png" KeyTip="I" />
      <RibbonButton SmallImageSource="Images\fonts\Underline.png" KeyTip="U" />
      <RibbonButton SmallImageSource="Images\fonts\FontColor.png" KeyTip="A"/>
      </RibbonControlGroup>
     </RibbonGroup>
     <RibbonGroup x:Name="paragraph" Header="Paragraph">
      <RibbonControlGroup>
      <RibbonButton SmallImageSource="Images\align\AlignLeft.png" />
       <RibbonButton SmallImageSource="Images\align\AlignRight.png" />
      <RibbonButton SmallImageSource="Images\align\AlignBoth.png" />
      </RibbonControlGroup>
      <RibbonControlGroup>
      <RibbonButton SmallImageSource="Images\align\BulletList.png"/>
      </RibbonControlGroup>
     </RibbonGroup>
```

```
 </RibbonTab>
```
Для коректного відображення розмірів шрифта у відповідному ComboBox необхідно у файлі коду головного вікна (в даному випадку MainWindow.xaml.cs) визначити структуру даних, приблизно такого вмісту:

```
 public double[] FontSizes
        {
            get
\{ return new double[] { 3.0, 4.0, 5.0, 6.0, 6.5, 7.0, 7.5, 8.0, 8.5, 9.0, 
9.5, 10.0, 10.5, 11.0, 11.5, 12.0, 12.5,13.0,13.5,14.0, 15.0,16.0, 17.0, 18.0, 19.0, 
20.0, 22.0, 24.0, 26.0, 28.0, 30.0,32.0, 34.0, 36.0, 38.0, 40.0, 44.0, 48.0, 52.0, 56.0, 
60.0, 64.0, 68.0, 72.0, 76.0,80.0, 88.0, 96.0, 104.0, 112.0, 120.0, 128.0, 136.0, 144.0
};
 }
              }
```
та визначити її як джерело даних для елемента керування ComboBox

```
 public MainWindow()
         {
           \_InitializeComponent(); -----\frac{1}{1} _fontSize.ItemsSource = FontSizes;
 }
```
Останнім кроком є створення вкладки Insert:

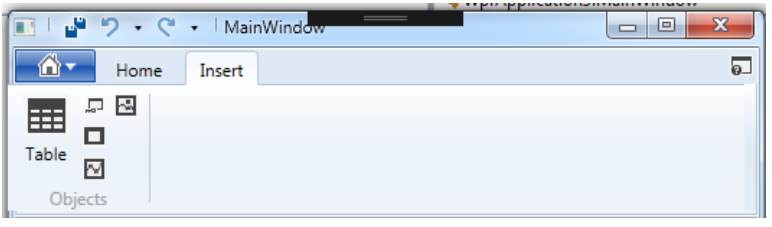

```
<RibbonTab Header="Insert" Margin="-8,0,8,0" UseLayoutRounding="True"
     ScrollViewer.VerticalScrollBarVisibility="Auto">
    <RibbonGroup x:Name="objects" Header="Objects">
 <RibbonButton LargeImageSource="Images\insert\Table.png" Label="Table"/>
 <RibbonButton SmallImageSource="Images\insert\ApplicationAccess.png"/>
     <RibbonButton SmallImageSource="Images\insert\Rectangle.png"/>
     <RibbonButton SmallImageSource="Images\insert\LineChart.png"/>
     <RibbonButton SmallImageSource="Images\insert\Image.png"/>
    </RibbonGroup>
   </RibbonTab>
```
Компілюємо проект та перевіряємо помилки (сподіваємось, що це вже 3 або 4 раз). Дивимось на результат.

## **Реалізація робочої області**

Для реалізації робочої області використаємо компонет RichTextBox.

```
<RichTextBox x:Name="doc1" Grid.Row="1">
         </RichTextBox>
```
Даний компонент містить вбудований функціонал для підтримки стандартних операцій з текстом, таких як робота з буфером обміну та параметрами шрифта та абзацу.

Для використання вбудованих властивостей компоненту використаємо розширення розмітки x:Static (див. [https://msdn.microsoft.com/ru](https://msdn.microsoft.com/ru-ru/library/ms742135(v=vs.110).aspx))[ru/library/ms742135\(v=vs.110\).aspx\)](https://msdn.microsoft.com/ru-ru/library/ms742135(v=vs.110).aspx)). За його допомоги реалізуємо наступні команди:

- команди рівня додатку: Cut, Copy, Paste, Undo, Rendo.
- команди редагування: Bold, Italic, Underline, AlignLeft, AlignRight, AlignJustify.

Додаємо відповідні дефініції в код розмітки вікна:

#### в *Меню швидкого доступу*:

<RibbonSplitButton x:Name="Undo" SmallImageSource="images\Undo.png" Command="{x:Static ApplicationCommands.Undo}" CommandTarget="{Binding ElementName= richTextBox}">

… <RibbonSplitButton x:Name="Redo" SmallImageSource="images\Redo.png" Command="{x:Static ApplicationCommands.Redo}" CommandTarget="{Binding ElementName= richTextBox}">

#### на вкладку Insert

 <RibbonMenuItem ImageSource="Images\Paste.png" Header="Keep Text Only" KeyTip="T" Command="{x:Static ApplicationCommands.Paste}" CommandTarget="{Binding ElementName= richTextBox}"/>

 <RibbonButton SmallImageSource="Images\Cut.png" Label="Cut" KeyTip="X" Command="{x:Static ApplicationCommands.Cut}" CommandTarget="{Binding ElementName=\_richTextBox}"/>

 <RibbonButton SmallImageSource="Images\Copy.png" Label="Copy" KeyTip="C" Command="{x:Static ApplicationCommands.Copy}" CommandTarget="{Binding ElementName=\_richTextBox}"/>

…

<RibbonButton SmallImageSource="Images\fonts\VSO\_Bold.png" KeyTip="B" Command="{x:Static EditingCommands.ToggleBold}" CommandTarget="{Binding ElementName=\_richTextBox}"/> <RibbonButton SmallImageSource="Images\fonts\VSO\_Italic.png" KeyTip="I" Command="{x:Static EditingCommands.ToggleItalic}" CommandTarget="{Binding ElementName=\_richTextBox}"/> <RibbonButton SmallImageSource="Images\fonts\Underline.png" KeyTip="U" Command="{x:Static EditingCommands.ToggleUnderline}" CommandTarget="{Binding

ElementName= richTextBox}"/>

…

<RibbonButton SmallImageSource="Images\align\AlignLeft.png" Command="{x:Static EditingCommands.AlignLeft}" CommandTarget="{Binding ElementName=\_richTextBox}"/> <RibbonButton SmallImageSource="Images\align\AlignRight.png" Command="{x:Static EditingCommands.AlignRight}" CommandTarget="{Binding ElementName=\_richTextBox}"/> <RibbonButton SmallImageSource="Images\align\AlignBoth.png" Command="{x:Static EditingCommands.AlignJustify}" CommandTarget="{Binding ElementName=\_richTextBox}"/>

## **Реалізація основних функцій додатку**

Для реалізації функції відкриття файлів визначимо та реалізуємо процедуру btnOpen\_Click:

<RibbonApplicationMenuItem Header="Open" ImageSource="images\OpenFolder.png" KeyTip="O" Click="btnOpen\_Click"/>

реалізація має наступний вид:

```
private void btnOpen Click(object sender, RoutedEventArgs e)
{
 OpenFileDialog dlg = new OpenFileDialog();
 dlg.Filter = "Document files (*.rtf)|*.rtf";
 var result = dlg.ShowDialog();if (result.Value)
 {
  TextRange t = new TextRange(doc1.Document.ContentStart, doc1.Document.ContentEnd);
 FileStream file = new FileStream(dlg.FileName, FileMode.Open);
  t.Load(file, System.Windows.DataFormats.Rtf);
 }
}
```
Для реалізації функції збереження файлів визначимо та реалізуємо процедуру btnSave\_Click:

```
<RibbonButton SmallImageSource="images\SaveAll.png" Click="btnSave_Click"/>
```
реалізація має наступний вид:

```
private void btnSave_Click(object sender, RoutedEventArgs e)
 {
  SaveFileDialog savefile = new SaveFileDialog();
   // set a default file name
   savefile.FileName = "unknown.doc";
   // set filters - this can be done in properties as well
   savefile.Filter = "Document files (*.rtf)|*.rtf";
   if (savefile.ShowDialog() == true)
   {
    TextRange t = new TextRange(doc1.Document.ContentStart, doc1.Document.ContentEnd);
   this.Title = this.Title + " + savefile.FileName;
   FileStream file = new FileStream(savefile.FileName, FileMode.Create);
    t.Save(file, System.Windows.DataFormats.Rtf);
    file.Close();
   }
   IsSaved = true;
  }
```
Змінна IsSaved визначається як глобальна і в подальшому вкористовується для контролю збереження файлу перед закриттям додатку.

```
 public partial class MainWindow : RibbonWindow
  {
       public bool IsSaved = false;
```
#### визначення процедури закриття додатку:

```
 <RibbonApplicationMenuItem Header="Close" ImageSource="images\CloseDocument.png"
KeyTip="C" Click="btnClose_Click"/>
```
реалізація:

```
private void btnClose Click(object sender, RoutedEventArgs e)
 { if (IsSaved == false)
  if (MessageBox.Show("Do you want save changes ?", "Message", MessageBoxButton.YesNo) ==
MessageBoxResult.Yes)
   //Если была нажата кнопка Yes, вызываем метод Save
   {
  this.btnSave Click(sender, e);
   }
 this.Close();
 }
```
Останнім кроком є реалізація процедури визначення типу та розміру шрифта.

Для цього визначимо наступні процедури:

```
<ComboBox ItemsSource="{Binding Source={x:Static Fonts.SystemFontFamilies}}"
SelectionChanged="FontFamili_SelectionChange" Text="Select Font..." IsEditable="True"/>
 <ComboBox SelectionChanged="FontSize_SelectionChange" x:Name="_fontSize" Text="Size..."
IsEditable="True"></ComboBox>
```
та реалізуємо їх наступним чином:

```
void ApplyPropertyValueToSelectedText(DependencyProperty formattingProperty, object
value)
   {
   if (value == null) return;
   doc1.Selection.ApplyPropertyValue(formattingProperty, value);
   }
  private void FontFamili SelectionChange(object sender, SelectionChangedEventArgs e)
   {
   try
    {
     FontFamily editValue = (FontFamily)e.AddedItems[0];
    ApplyPropertyValueToSelectedText(TextElement.FontFamilyProperty, editValue);
    }
   catch (Exception) { }
   }
  private void FontSize SelectionChange(object sender, SelectionChangedEventArgs e)
   {
    try
    {
     ApplyPropertyValueToSelectedText(TextElement.FontSizeProperty, e.AddedItems[0]);
    }
    catch (Exception) { }
  }
}
 }
```
Компілюємо, дивимось на результат та переходимо до виконання індивідуального завдання.

P.S. Не забудьте покликати викладача та отримати бали.

#### **4. Лістинг коду додатку**

Загальний вигляд файлу XAML розмітки:

```
<RibbonWindow x:Class="WpfApplication3.MainWindow"
  xmlns="http://schemas.microsoft.com/winfx/2006/xaml/presentation"
  xmlns:x="http://schemas.microsoft.com/winfx/2006/xaml"
  xmlns:d="http://schemas.microsoft.com/expression/blend/2008"
  xmlns:mc="http://schemas.openxmlformats.org/markup-compatibility/2006"
 xmlns:local="clr-namespace:WpfApplication3"
 mc:Ignorable="d"
 Title="MainWindow" Height="350" Width="525">
 <sub>first</sub></sub>
  <Grid.RowDefinitions>
  <RowDefinition Height="Auto" />
  <RowDefinition Height="*" />
  </Grid.RowDefinitions>
  <Ribbon Grid.Row="0" Margin="1.1.1.1">
  <!-- KOHNKA HELP-->
   <Ribbon.HelpPaneContent>
   <RibbonButton SmallImageSource="images\HelpApplication.png" KeyTip="F"/>
   </Ribbon.HelpPaneContent>
  <1--Главное меню-->
   <Ribbon.ApplicationMenu >
    <RibbonApplicationMenu SmallImageSource="images\icon-home.png" >
    <RibbonApplicationMenuItem Header="Create" ImageSource="images\Document.png"
KeyTip="C" Click="btnCreate Click"/>
     <RibbonApplicationMenuItem Header="Open" ImageSource="images\OpenFolder.png"
KeyTip="0" Click="btnOpen Click"/>
     <RibbonApplicationMenuItem Header="Print" ImageSource="images\PrintDialog.png"
KeyTip="P"/>
     <RibbonApplicationMenuItem Header="Properties" ImageSource="images\Property.png" />
     <RibbonApplicationMenuItem Header="Close" ImageSource="images\CloseDocument.png"
KeyTip="C" Click="btnClose_Click"/>
   </RibbonApplicationMenu>
   </Ribbon.ApplicationMenu>
  \langle 1 - 6ыстрое меню-<Ribbon.QuickAccessToolBar>
    <Ribbon0uickAccessToolBar>
     <RibbonButton SmallImageSource="images\SaveAll.png" Click="btnSave_Click"/>
     <RibbonSplitButton x:Name="Undo" SmallImageSource="images\Undo.png"
Command="{x:Static ApplicationCommands.Undo}" CommandTarget="{Binding
ElementName= richTextBox}">
     <RibbonSplitMenuItem Header="Undo1"></RibbonSplitMenuItem>
     </RibbonSplitButton>
     <RibbonSplitButton x:Name="Redo" SmallImageSource="images\Redo.png"
Command="{x:Static ApplicationCommands.Redo}" CommandTarget="{Binding
ElementName= richTextBox}">
     <RibbonSplitMenuItem Header="Redo1"></RibbonSplitMenuItem>
     </RibbonSplitButton>
    </RibbonOuickAccessToolBar>
  </Ribbon.OuickAccessToolBar>
```

```
ПКЛЕВКЛАДКИ Ленты В
   <RibbonTab Header="Home">
    <!-- Home/Clipboard group-->
    <RibbonGroup Header="Clipboard">
     <RibbonMenuButton LargeImageSource="Images\paste.png" Label="Paste" KeyTip="V" >
     <RibbonMenuItem ImageSource="Images\Paste.png" Header="keep Text Only" KeyTip="T"
Command="{x:Static ApplicationCommands.Paste}" CommandTarget="{Binding
ElementName= richTextBox}"/>
      <RibbonMenuItem ImageSource="Images\Paste.png" Header="Paste Special..."
KeyTip="S"/>
     </RibbonMenuButton>
     <RibbonButton SmallImageSource="Images\Cut.png" Label="Cut" KeyTip="X"
Command="{x:Static ApplicationCommands.Cut}" CommandTarget="{Binding
ElementName= richTextBox}"/>
     <RibbonButton SmallImageSource="Images\Copy.png" Label="Copy" KeyTip="C"
Command="{x:Static ApplicationCommands.Copy}" CommandTarget="{Binding
ElementName= richTextBox}"/>
    </RibbonGroup>
    Home/Colors group
    <RibbonGroup x:Name="fonts" Header="Fonts" Width="Auto" >
     <RibbonControlGroup>
      <ComboBox ItemsSource="{Binding Source={x:Static Fonts.SystemFontFamilies}}"
SelectionChanged="FontFamili SelectionChange" Text="Select Font..." IsEditable="True"/>
      <ComboBox SelectionChanged="FontSize SelectionChange" x:Name=" fontSize"
Text="Size..." IsEditable="True"></ComboBox>
     </RibbonControlGroup>
     <RibbonControlGroup>
      <RibbonButton SmallImageSource="Images\fonts\VSO Bold.png" KeyTip="B"
Command="{x:Static EditingCommands.ToggleBold}" CommandTarget="{Binding
ElementName= richTextBox}"/>
      <RibbonButton SmallImageSource="Images\fonts\VSO Italic.png" KeyTip="I"
Command="{x:Static EditingCommands.ToggleItalic}" CommandTarget="{Binding
ElementName= richTextBox}"/>
      <RibbonButton SmallImageSource="Images\fonts\Underline.png" KeyTip="U"
Command="{x:Static EditingCommands.ToggleUnderline}" CommandTarget="{Binding
ElementName= richTextBox}"/>
      <RibbonButton SmallImageSource="Images\fonts\FontColor.png" KeyTip="A"/>
     </RibbonControlGroup>
    </RibbonGroup>
    <RibbonGroup x:Name="paragraph" Header="Paragraph">
     <RibbonControlGroup>
      <RibbonButton SmallImageSource="Images\align\AlignLeft.png" Command="{x:Static
EditingCommands.AlignLeft}" CommandTarget="{Binding ElementName=_richTextBox}"/>
      <RibbonButton SmallImageSource="Images\align\AlignRight.png" Command="{x:Static
EditingCommands.AlignRight}" CommandTarget="{Binding ElementName=_richTextBox}"/>
      <RibbonButton SmallImageSource="Images\align\AlignBoth.png" Command="{x:Static
EditingCommands.AlignJustify}" CommandTarget="{Binding ElementName= richTextBox}"/>
     </RibbonControlGroup>
     <RibbonControlGroup>
     <RibbonButton SmallImageSource="Images\align\BulletList.png"/>
     </RibbonControlGroup>
    </RibbonGroup>
```
</RibbonTab>

```
KRibbonTab Header="Insent" Margin=" 8,0,8,0" UseLayoutRounding="True"
ScrollViewer.VerticalScrollBarVisibility="Auto"><br><RibbonGroup x:Name="objects" Header="Objects">
        RibbonButton LargeImageSource="ImageS\insert\Table.png" Label="Table"/><br><RibbonButton SmallImageSource="Images\insert\Table.png" Label="Table"/><br><RibbonButton SmallImageSource="Images\insert\Rectangle.png"/><br><RibbonButton 
      </RibbonGroup>
     </RibbonTab>
   </Ribbon>
     <RichTextBox x:Name="doc1" Grid.Row="1">
   </RichTextBox>
 \langle/Grid>
</RibbonWindow>
```
Загальий вигляд MainWindows.xaml.cs

```
using System:
using System.IO;
using System.Collections.Generic;
using System.Ling;
using System. Text;
using System. Threading. Tasks;
using System.Windows:
using System.Windows.Controls.Ribbon;
using System.Windows.Controls;
using System.Windows.Data;
using System.Windows.Documents;
using System Windows Input;
using System.Windows.Media;
using System.Windows.Media.Imaging;
using System.Windows.Navigation;
using System Windows Shapes;
using Microsoft.Win32;
namespace WpfApplication3
X
    /// <summary>
    /// Логика взаимодействия для MainWindow.xaml
    /// </summary>
    public partial class MainWindow RibbonWindow
    ¥
        public < <math>local</math> <math>IsSaved = false</math>.public MainWindow()
        ï.
            InitializeComponent();
            _fontSize.ItemsSource = FontSizes;
        Y
        public double[] FontSizes
        Ŧ
            get
            30
                 return new double[] { 3.0, 4.0, 5.0, 6.0, 6.5, 7.0, 7.5, 8.0, 8.5, 9.0,
9.5, 10.0, 10.5, 11.0, 11.5, 12.0, 12.5, 13.0, 13.5, 14.0, 15.0, 16.0, 17.0, 18.0, 19.0,
20.0, 22.0, 24.0, 26.0, 28.0, 30.0, 32.0, 34.0, 36.0, 38.0, 40.0, 44.0, 48.0, 52.0, 56.0,
60.0, 64.0, 68.0, 72.0, 76.0, 80.0, 88.0, 96.0, 104.0, 112.0, 120.0, 128.0, 136.0, 144.0
叢
        91
```

```
private void btnOpen Click(object sender, RoutedEventArgs e)
            OpenFileDialog \text{d}1\text{g} = new OpenFileDialog();
            dlg.Filter = "Document files (*.rtf)|*.rtf";var result = dle ShowDialog();
            if (result.Value)
                TextRange t = new TextRange(doc1.Document.ContentStart,
doc1.Document.ContentEnd):
                FileStream file = new FileStream(dlg.FileName, FileMode.Open);
                t.Load(file, System.Windows.DataFormats.Rtf);
            ж
        Ÿ
        private void btnCreate_Click(object sender, RoutedEventArgs e)
        ij.
        private void btnSave_Click(object sender, RoutedEventArgs e)
            SaveFileDialog savefile = new SaveFileDialog();
            // set a default file name
            savefile.FileName = "unknown.doc";
            // set filters this can be done in properties as well
            savefile Filter = "Document files (* rtf) * rtf";
            if (savefile.ShowDialog() == true)
            ж
                TextRange t = new TextRange(doc1.Document.ContentStart,
doc1.Document.ContentEnd);
                this Title = this Title + " " savefile FileName;
                FileStream file = new FileStream(savefile.FileName, FileMode.Create);
                t.Save(file, System.Windows.DataFormats.Rtf);
                file.close();
            D.
            Issaved = true;Y
        private void btnClose_Click(object sender, RoutedEventAngs e)
        f if (IsSaved == false)
                if (MessageBox.Show("Do you want save changes ?", "Message",
MessageBoxButton YesNo) == MessageBoxResult Yes)
                //Если была нажата кнопка Yes, вызываем метод Save
                Ю
                    this btnSave_Click(sender, e);
                Y.
            this close();
        h,
```

```
William void ApplyPropertyValueToSelectedText(DependencyProperty FormattingProperty,
object value)
        τ
            if (v \text{alue} = n \text{null})return:
           doc1.Selection.ApplyPropertyValue(formattingProperty, value);
        ă.
        private void FontFamili_SelectionChange(object sender, SelectionChangedEventArgs
\mathbf{e}Ï,
            try
            T.
                 FontFamily editValue = (FontFami1y)e.AddedItems[0];ApplyPropertyValueToSelectedText(TextElement.FontFamilyProperty,
editValue);
            ŋ.
            catch (Exception) { }
        ij.
        private void FontSize_SelectionChange(object sender, SelectionChangedEventArgs e)
        К
            try
            W.
                ApplyPropertyValueToSelectedText(TextElement.FontSizeProperty,
e.AddedItems[0]);
            я
            catch (Exception) { }
        ij,
    Ű,
    J
```